# **VNC (Virtual Network Computing) sur RaspBerry Pi**

**VNC** permet de contrôler à distance le bureau d'un RaspBerry Pi (qui exécute le serveur VNC) depuis un autre ordinateur (qui exécute le visualiseur VNC) : VNC Viewer transmet les ordres du clavier et de la souris à VNC Server, qui renvoie les mises à jour de l'écran.

Vous pouvez contrôler le Raspberry Pi comme si vous travailliez dessus.

**VNC Connect de RealVNC** est fourni avec Raspberry Pi OS. Il comprend :

- VNC Server, qui permet de contrôler à distance le Raspberry Pi
- et VNC Viewer, qui permet au besoin de contrôler à distance les ordinateurs de bureau à partir du Raspberry Pi.

Pour utiliser VNC Server, il faut l'activer : voir ci-dessous les détails.

Vous pouvez aussi utiliser VNC Server pour un accès graphique à distance au Raspberry Pi s'il n'a pas d'affichage ou qu'il ne dispose pas d'un bureau graphique. Voir la section [Configuration](#page-0-0), paragraphe 2

# **Pré-requis**

# **Installation**

**VNC** de RealVNC est déjà installé sur Raspberry Pi OS.

Sinon, vous pouvez l'installer par :

pi@framboise4:~ \$ sudo apt update pi@framboise4:~ \$ sudo apt install realvnc-vnc-server realvnc-vnc-viewer

# <span id="page-0-0"></span>**Configuration**

#### **Activez le serveur VNC** :

pi@framboise4:~ \$ sudo raspi-config

Allez à **Interface Options → VNC → Would you like the VNC Server to be enabled?** Répondez **<Oui>** et e Entrée à la fenêtre suivante.

#### **Créez un bureau virtuel** :

Lancez vncserver :

```
pi@framboise4:~ $ vncserver
...
Alias VNC Server : "Report canon bucket. Trade acrobat milk."
        signature : 6c-50-e3-cb-cf-d3-a8-93
...
Nouveau bureau : framboise4:1 (192.168.0.32:1)
```
- Notez l'**adresse IP avec le numéro d'affichage** (ici, 192.168.0.32:1). C'est cette adresse complète qu'il faudra donner à VNC viewer
- Pour détruire un bureau virtuel, lancez :

```
pi@framboise4:~ $ vncserver -kill :<numéro d'affichage>
```
Par exemple :

```
pi@framboise4:~ $ vncserver -kill :1
```
Cela arrêtera également toutes les connexions existantes à ce bureau virtuel.

### **Utilisation**

Sur le PC qui prendra le contrôle, téléchargez l'application compatible [VNC Viewer](https://www.realvnc.com/download/viewer/) de RealVNC. Lancez VNC Viewer :

vncviewer

[La première fois, acceptez la licence :](http://www.nfrappe.fr/doc-0/lib/exe/detail.php?id=logiciel%3Ainternet%3Avnc%3Araspi%3Astart&media=logiciel:internet:vnc:raspi:raspi-vnc-01.png)

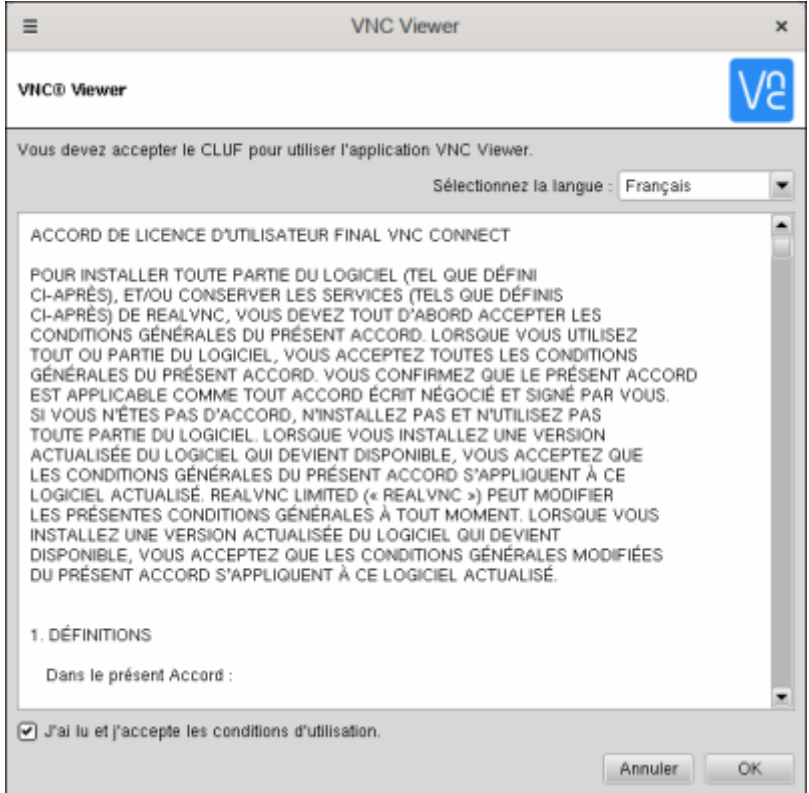

Saisissez l'adresse IP de votre Raspberry Pi avec le numéro d'écran

#### [Donnez le mot de passe :](http://www.nfrappe.fr/doc-0/lib/exe/detail.php?id=logiciel%3Ainternet%3Avnc%3Araspi%3Astart&media=logiciel:internet:vnc:raspi:raspi-vnc-02.png)

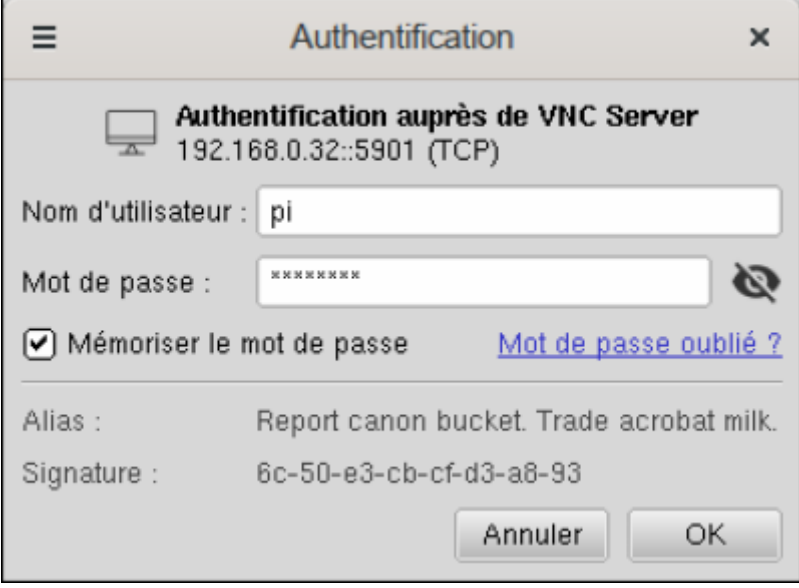

[et vous voila connecté à distance sur le Raspberry Pi :](http://www.nfrappe.fr/doc-0/lib/exe/detail.php?id=logiciel%3Ainternet%3Avnc%3Araspi%3Astart&media=logiciel:internet:vnc:raspi:raspi-vnc-03.png)

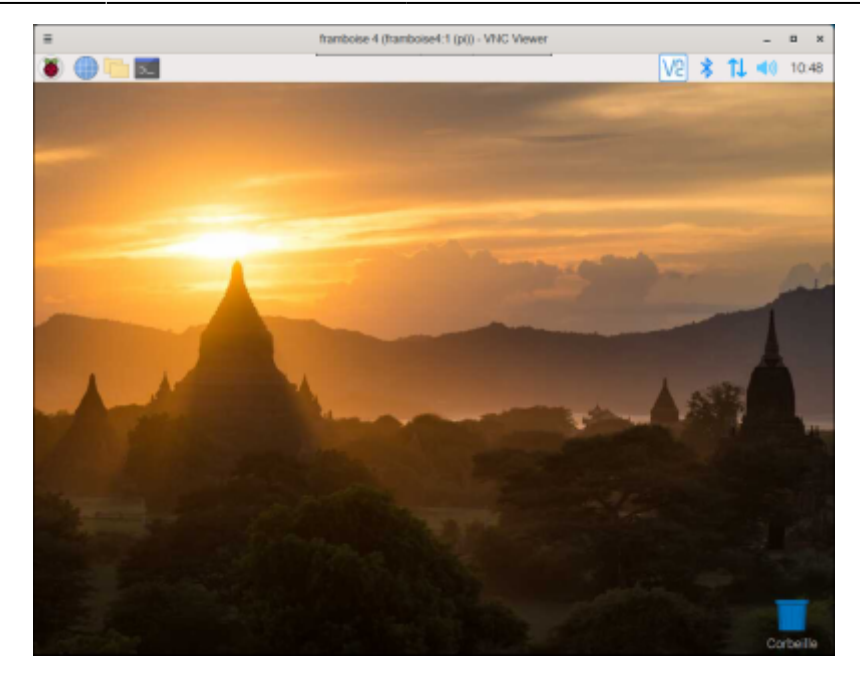

# **Désinstallation**

## **Voir aussi**

- **(en)** <https://www.raspberrypi.org/documentation/remote-access/vnc/>
- **(fr)** <http://www.framboise314.fr/prenez-la-main-a-distance-sur-votre-raspberry-pi-avec-vnc/>

Basé sur « [VNC \(Virtual Network Computing\)](https://www.raspberrypi.org/documentation/remote-access/vnc/) » par Raspberrypi.org documentation.

From: <http://www.nfrappe.fr/doc-0/> - **Documentation du Dr Nicolas Frappé**

Permanent link: **<http://www.nfrappe.fr/doc-0/doku.php?id=logiciel:internet:vnc:raspi:start>**

Last update: **2022/08/13 22:14**

 $\pmb{\times}$